## **GIRL SCOUTS LOVE TO CODE**

Many of the top colleges are recruiting young women to pursue Computer Science degrees at their school. Jobs in this field are projected to grow by nearly 20% in just six years. In Computer Science, women make almost as much money as men, which is not true in most other professions.

## **BEFORE YOU GET STARTED**

**Recommended Ages:** Grades 2-5

**Estimated Time:** 30 – 45 minutes

**Stuff you'll need:** A computer or tablet with internet connection.

**Caregivers should consider:** There is always risk when youth use the internet. Some caregivers may choose to review house rules of internet use or sit down with their girl to complete the activity together. The website for this activity is [scratch.mit.edu](https://scratch.mit.edu/). An account will need to be made in order to use the free online program. Caregivers may choose to keep the password for the account for security reasons. There is no need to leave this site during the activity.

## **THE FUN PART**

- 1. With your caregiver's permission, create an account on [scratch.mit.edu.](Step 1: With your caregiver’s permission, create an account on scratch.mit.edu.  
Step 2: Click the following link to a project that has already been started on Scratch. scratch.mit.edu/projects/378097523 The project is titled Girl Scouts Love Nature.
Step 3: Click the green flag and then click on each animal and the Girl Scout to run the program.
Step 4: Click the “Remix” button at the top of the screen.
Step 5: Click the “Tutorials” tab at the top of the screen. Watch the one called “Getting Started”.
Step 6: Remix this program! Play with the order of the code blocks. Drag blocks to the left to delete them. Drag blocks from the Code tab onto the workspace. Change the background by clicking the “Backdrop” button on the far-right bottom corner of the window. Click each “Sprite”/character and change the sound they make. Play around until you’ve made something else that Girl Scouts love.
Step 7: Rename your project and save it. Talk with your caregiver about whether or not you would like to turn off comments. 
Way to go! You did it!
Share on social media with your caregiver’s permission. Use the hashtag #GSGIDIYhttps://scratch.mit.edu/
)
- 2. Click [this link](https://scratch.mit.edu/projects/378097523) to a project that has already been started on Scratch. The project is titled Girl Scouts Love Nature.
- 3. Click the green flag and then click on each animal and the Girl Scout to run the program.
- 4. Click the "Remix" button at the top of the screen.
- 5. Click the "Tutorials" tab at the top of the screen. Watch the one called "Getting Started".
- 6. Remix this program! Play with the order of the code blocks. Drag blocks to the left to delete them. Drag blocks from the Code tab onto the workspace. Change the background by clicking the "Backdrop" button on the far-right bottom corner of the window. Click each "Sprite"/character and change the sound they make. Play around until you've made something else that Girl Scouts love.
- 7. Rename your project and save it. Talk with your caregiver about whether or not you would like to turn off comments.
- 8. Way to go! You did it! Share on social media with your caregiver's permission. Use the hashtag #GSGIDIY

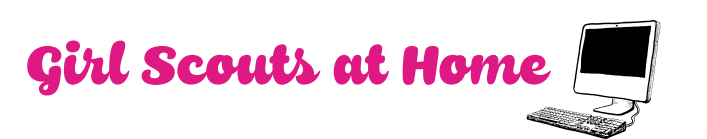

**BADGE OR JOURNEY STEPS COMPLETED**

Brownie – Coding Basics: Steps 1, 2, 3, & 5 Junior – Coding Basics: Steps 1 & 2

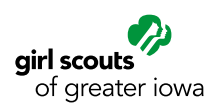